## **Üniversite Öğrenci Mail Hesabı İle Ücretsiz Office Kurulumu**

Üniversitemizin size siz öğrencilerimiz için tahsis etmiş olduğu, kurum mail adresi ile Office 365 programını bilgisayarınızda nasıl kurup kullanacağını aşağıdaki adımları takip ederek uygulayabilirsiniz.

Mail hesabımıza giriş yapıyoruz. Giriş işin www.uskudar.edu.tr ana sayfasında bulunan "**ST-MAİL**" linkini kullanabilirsiniz. Giriş yaptıktan sonra ana ekranda "**Office 2016 uygulamasını yükleyin**" butonunu göreceksiniz.

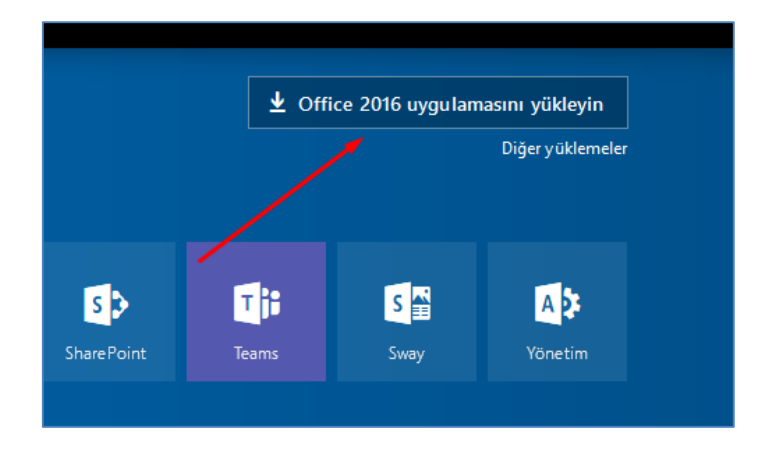

Butona tıkladığınız zaman aşağıdaki gibi bir indirme penceresi açılacak. Buradan dosyamızı bilgisayarımıza kayıt ediyoruz.

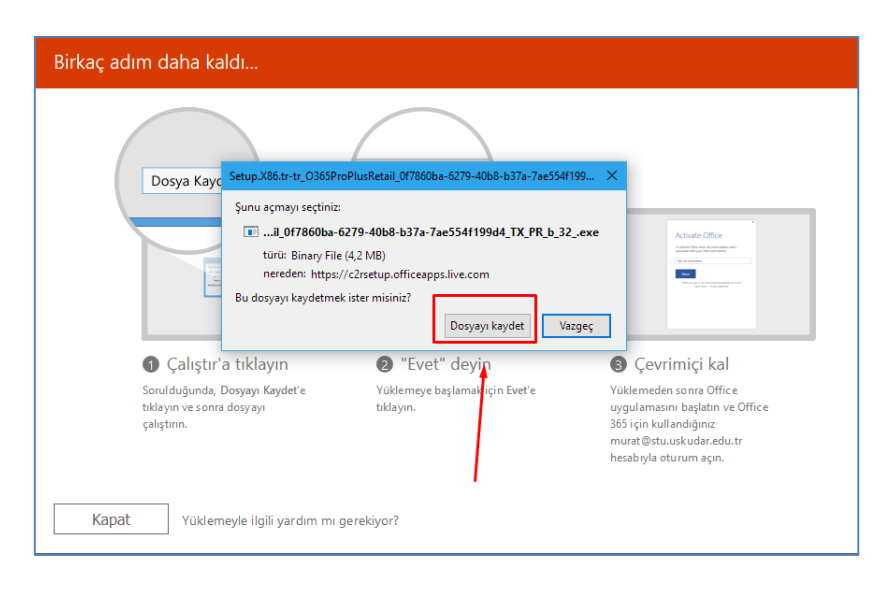

İndirdiğimiz dosyayı çalıştırıyoruz ve kurulum başlıyor.

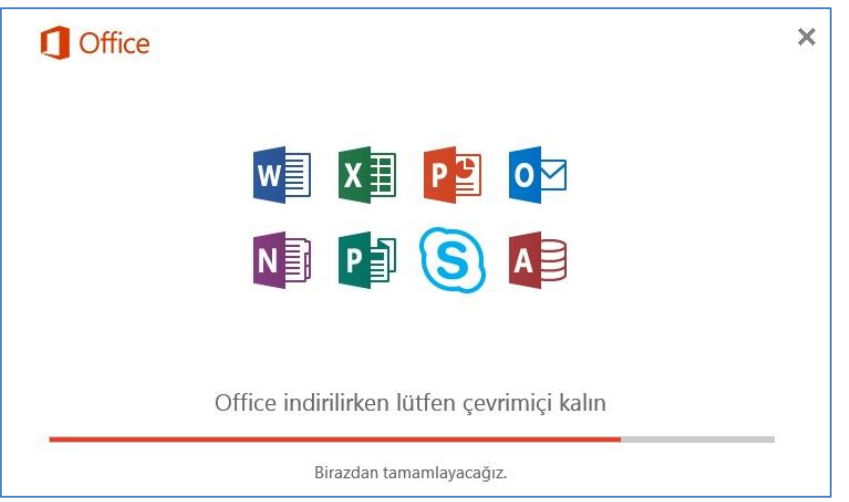

Kurulum tamamlandıktan sonra herhangi bir Office programını açıyoruz. Buradan "Kabul edin ve Excel uygulamasını başlatın" butonuna tıklıyoruz.

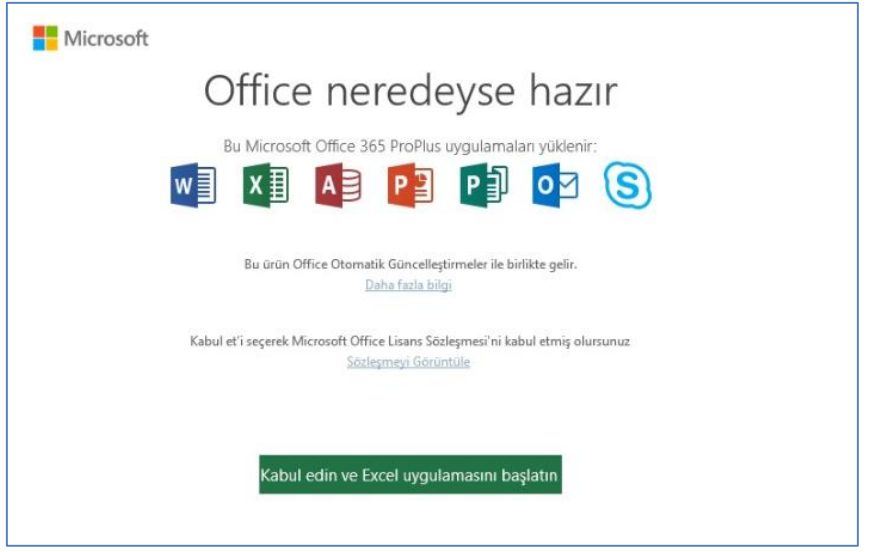

Ve kurulumumuz tamamlanıyor. Hesap detaylarınınsan da göründüğü gibi mail adresiniz üzerine kayıtlı Office uygulamanızı kullanabilirsiniz.

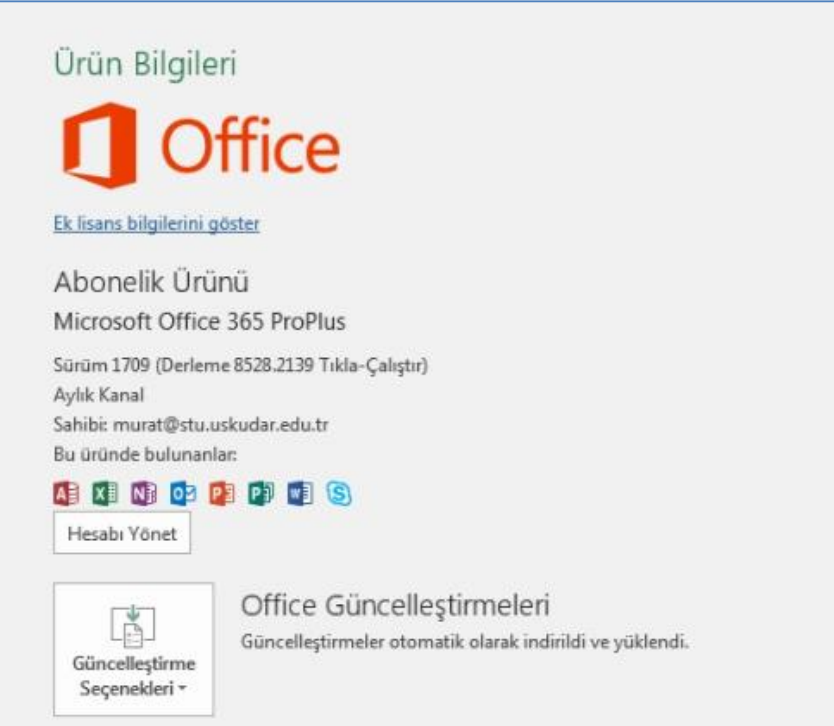

**NOT**: Kurduğunuz bu bilgisayardan kaldırıp başka bilgisayara kurmak veya lisansınızı mevcut bilgisayarda ki lisansı devre dışı bırakmak için yapmanız gerekenler aşağıdaki gibidir.

[https://portal.office.com/account/#](https://portal.office.com/account/) bu linke tıklayarak "**Yükleme Durumu**" kısmından "**Devre Dışı Bırak**" kısmını tıklamak olacaktır. Bu işlemi yaptıktan sonra başka bir bilgisayara yükleyebiliriz.

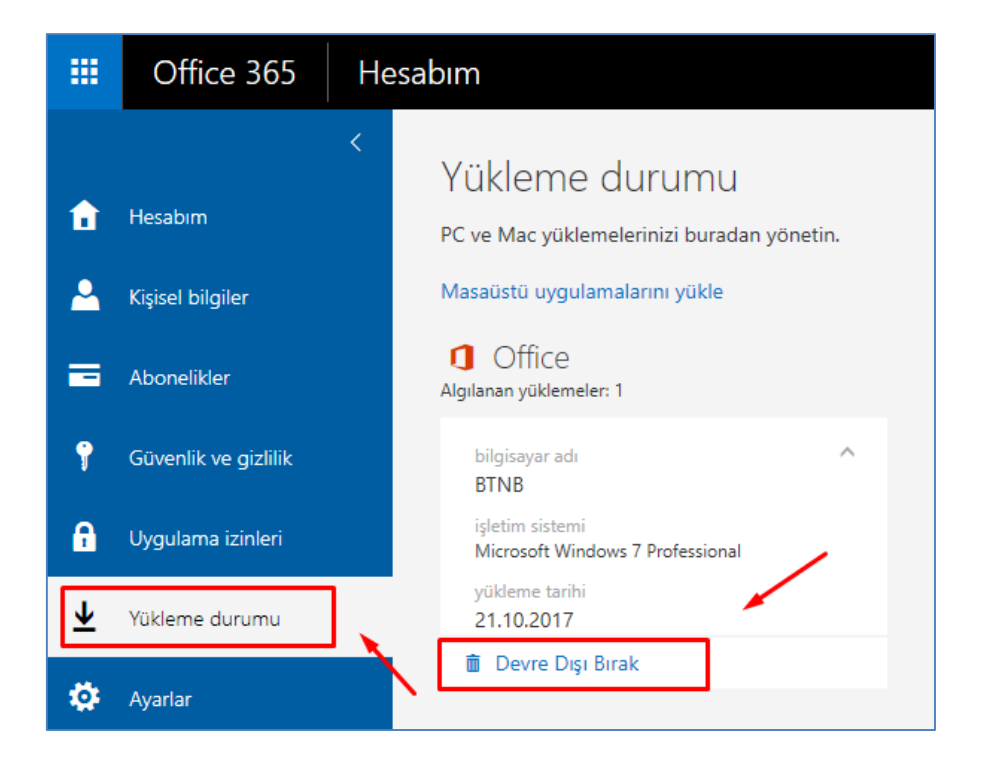

Sorularınız için unibt@uskudar.edu.tr adresine mail gönderebilirsiniz. unibt@uskudar.edu.tr | bt.uskudar.edu.tr